# PORTAL<br>**REVISTAS CIENTÍFICAS UNICESUMAR**

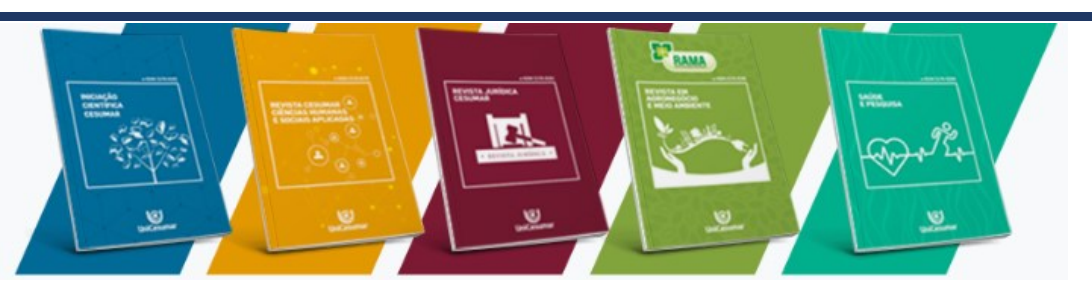

Sobre o Portal

## **COMO RETIRAR INFORMAÇÕES PESSOAIS DO ARQUIVO**

- 1) Vá até "Arquivo", abrirá a tela abaixo, verifique que aparece seu nome em "Pessoas relacionadas"
- 2) Clique em "Verificando se há problemas"

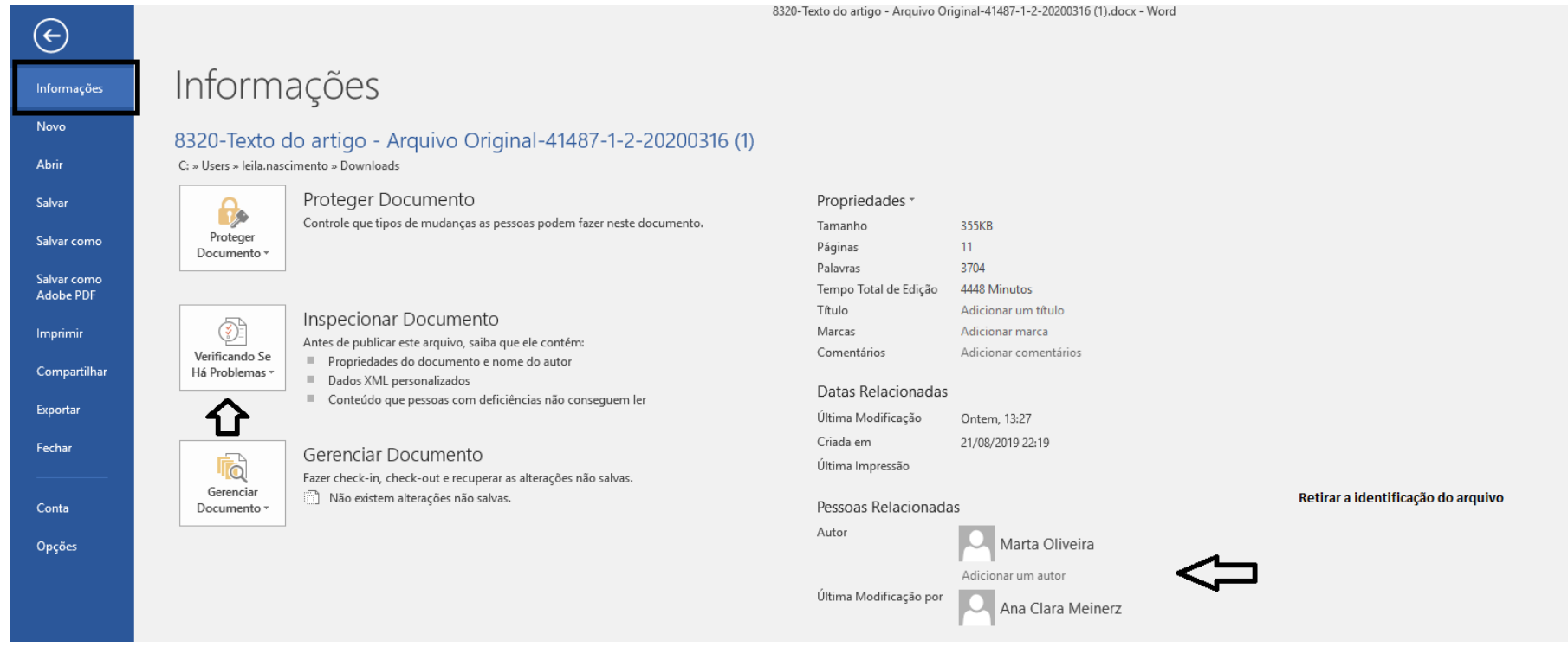

### 3) Clique em "Inspecionar Documento". Aparecerá uma caixa ao lado, deixe tudo habilitado (como está) e clique em "Inspecionar"

### C: » Users » leila.nascimento » Downloads

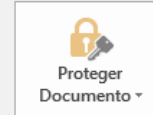

Proteger Documento Controle que tipos de mudanças as pessoas podem fazer neste documento.

 $\left(\overline{\mathbf{v}}\right)$ Verificando Se Há Problemas -

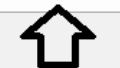

**TO** Gerenciar Documento -

## Gerenciar Documento

Antes de publicar este arquivo, saiba que ele contém:

Propriedades do documento e nome do autor

Inspecionar Documento

Dados XML personalizados

Fazer check-in, check-out e recuperar as alterações não salvas. Não existem alterações não salvas.

Conteúdo que pessoas com deficiências não conseguem ler

### Propriedades<sup>\*</sup>

Tamanho

Páginas

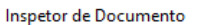

Para procurar o conteúdo selecionado no documento, clique em Inspecionar.

○ Comentários, Revisões, Versões e Anotações Verifica se há comentários, versões, marcas de revisão e anotações à tinta no documento.

355KR

 $11$ 

○ Propriedades do Documento e Informações Pessoais Verifica se há metadados ocultos ou informações pessoais salvos com o documento.

 $\sqrt{\phantom{a}}$  Suplementos do Painel de Tarefas Inspeciona suplementos do Painel de Tarefas salvos no documento.

#### $\boxed{\smash{\triangleleft}}$  Documentos Inseridos

Verifica se há documentos inseridos que possam incluir informações que não estão visíveis no arquivo.

 $\boxdot$  Macros. Formulários e Controles ActiveX Verifica se há macros, formulários e controles ActiveX.

 $\sqrt{ }$  Títulos Recolhidos Verifica se há textos recolhidos sob um título no documento.

Dados XML Personalizados

Verifica se há dados XML personalizados armazenados com este documento. Inspecionar

Clique em inspecionar

Eechar

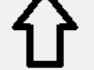

 $\overline{\ }$ 

 $\times$ 

 $\boldsymbol{\wedge}$ 

## 4) Após a verificação irá aparecer um ponto de exclamação no item "**Propriedades do Documento e Informações pessoais**" – Clique em "**Remover tudo**"

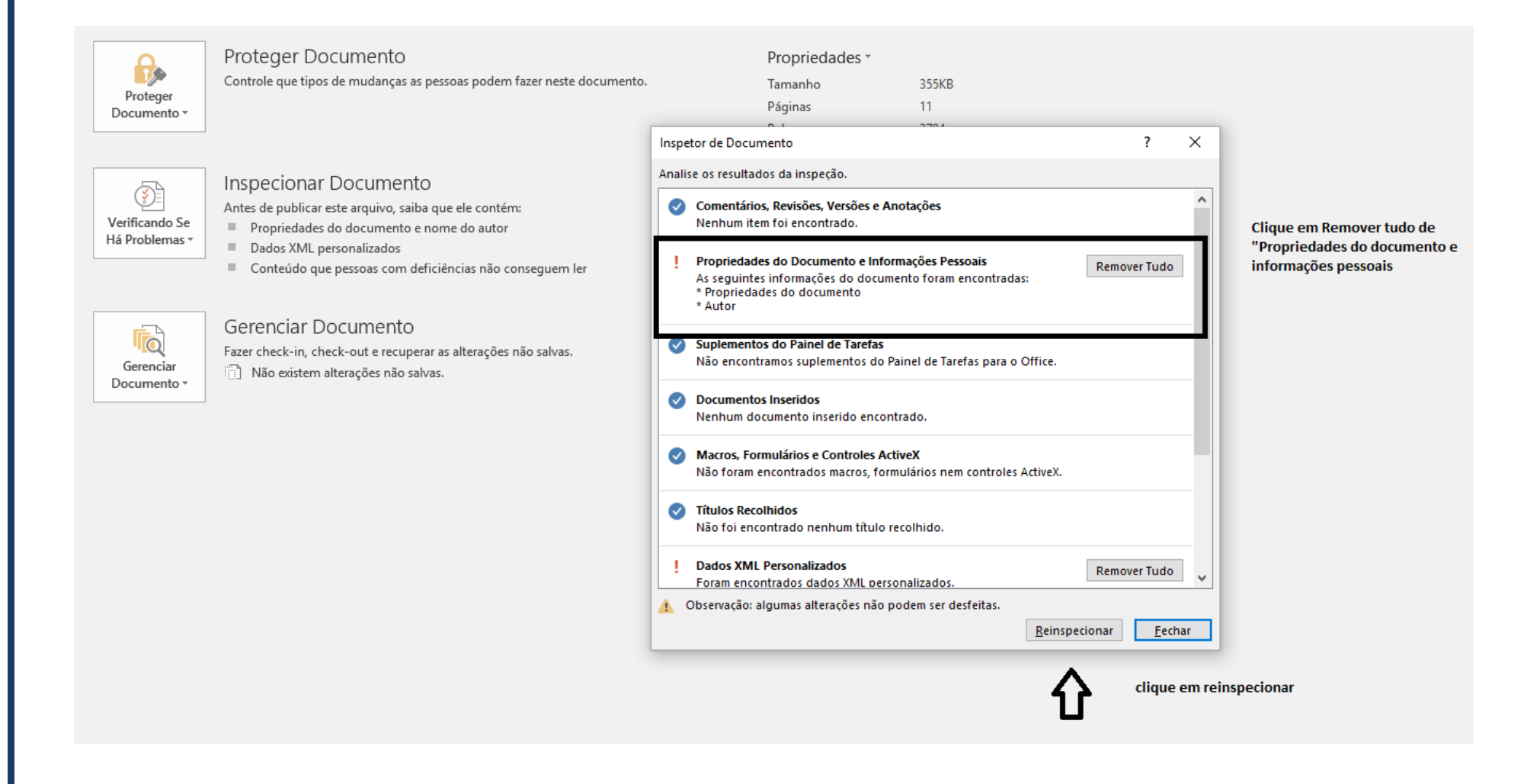

## 5) Após clique em "**Reinspecionar**" e Salve o arquivo em "**Salvar como**" e feche e abra o arquivo novamente.

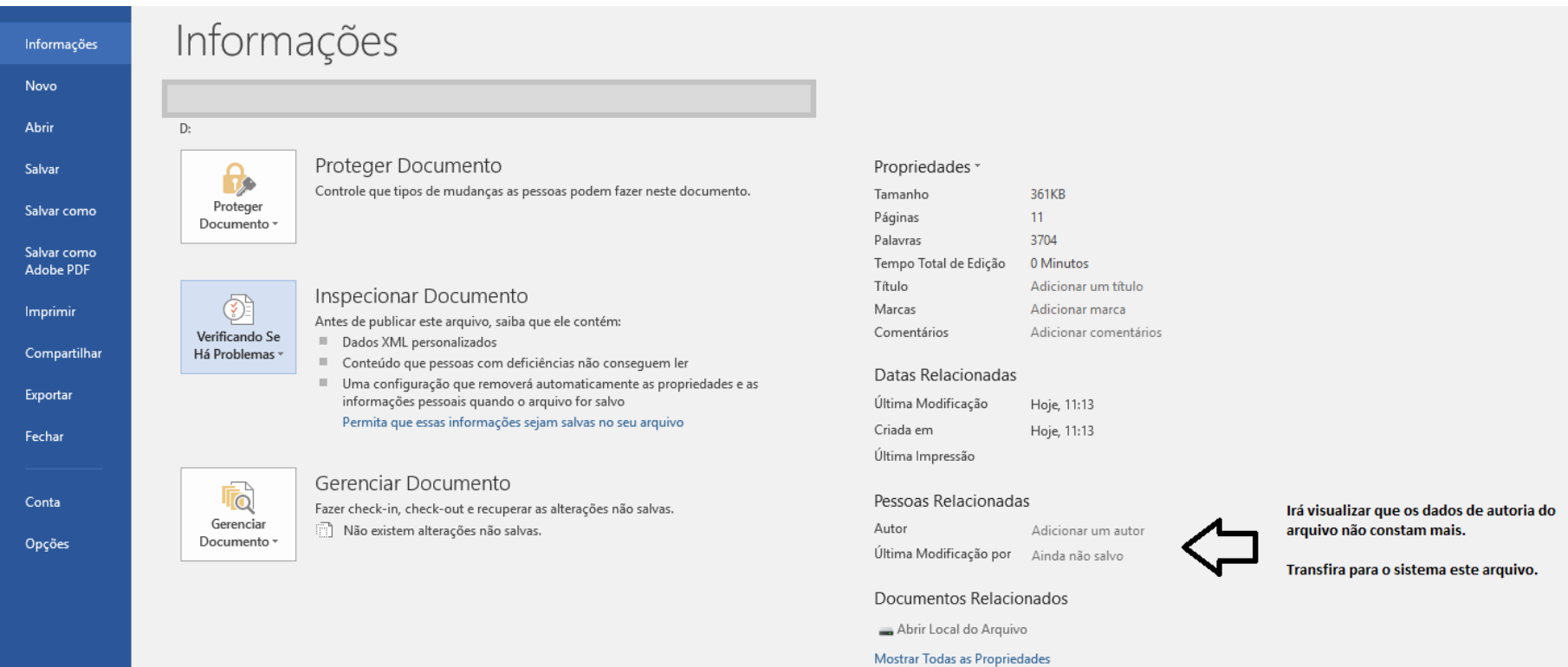

**Transfira para o sistema este arquivo sem identificação**.